## **Brukerveiledning for registrering av lokallag i Enhetsregisteret.**

Før du går inn på www.altinn.no bør du finne frem følgende:

- Skannet signert utdrag av referat fra siste avholdte årsmøte om valg av styre
- Notér deg fødselsnummer (11 siffer) på de som ble valgt inn i styret (det er ikke nødvendig å ta med varamedlemmer)
- Normalvedtekter for lokallag i Venstre: http://www.venstre.no/files/organisasjon/normalvedtekter\_lokallag\_2014.pdf
- Skrive en erklæring eller evt skaffe tilveie opplysninger fra for eksempel et lokalt historielag om når lokallaget opprinnelig ble stiftet (de fleste ble stiftet i løpet av våren 1884)
- Finn frem kodebrikken til din BankId (innlogging i nettbank)

Åpne en nettleser og skriv inn "*www.altinn.no*" i nettadresselinjen.

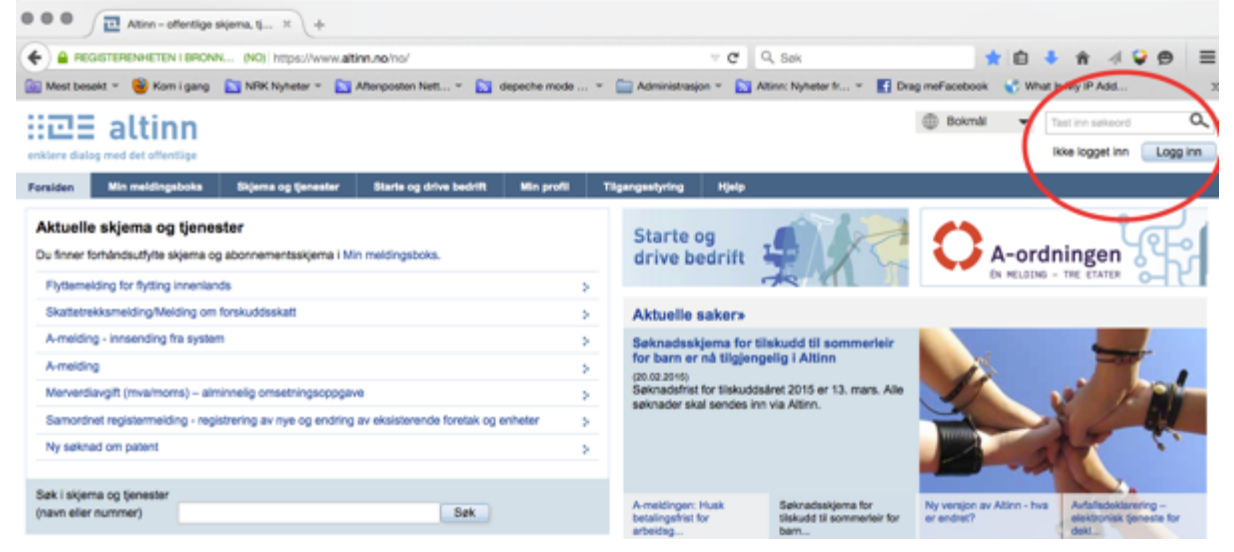

Trykk på knappen "*Logg inn*" øverst til høyre i vinduet. Velg loggen inn med elektronisk ID; "*BankId. Med kodebrikke med banken din*."

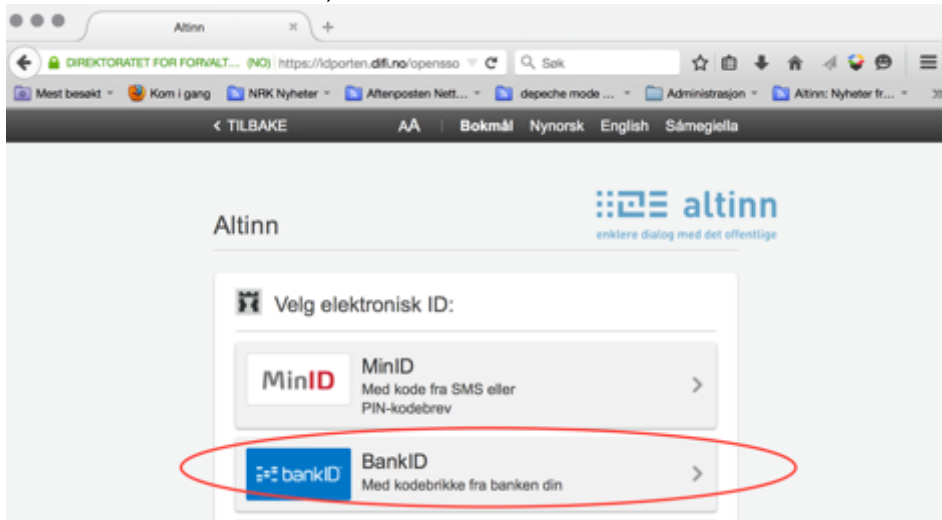

Følg anvisningene med å skrive inn fødselsdato, deretter kode fra bankbrikken og til slutt personlig kode.

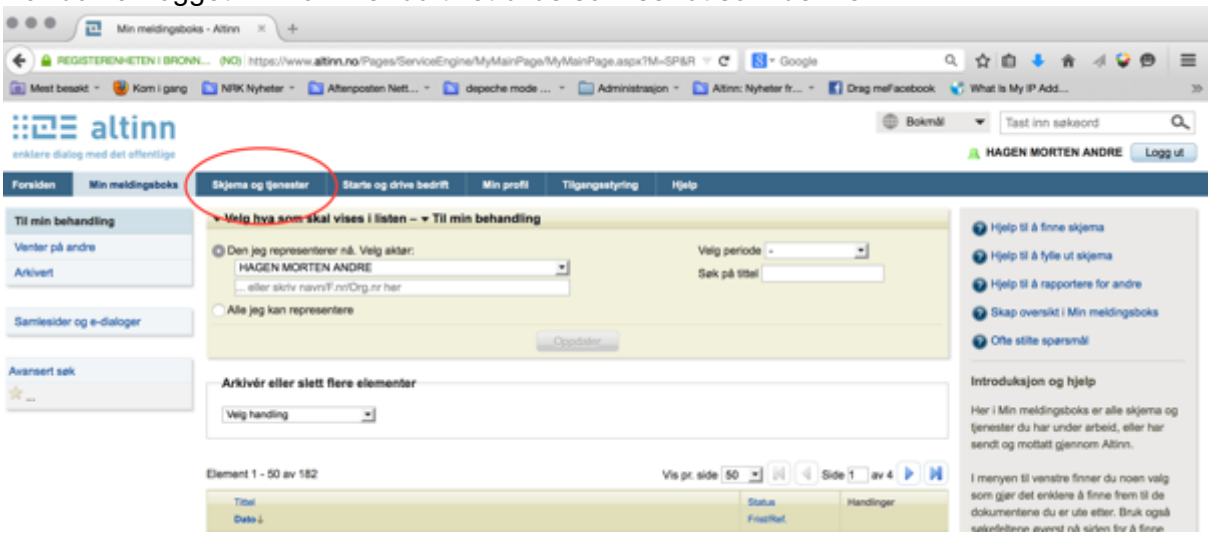

Når du har logget inn kommer du til et bilde som ser ut som denne.

Klikk da på "Skjemaer og tjenester". Her går du først til "Tjenesteeier/etat" og velger Brønnøysundregistrene.

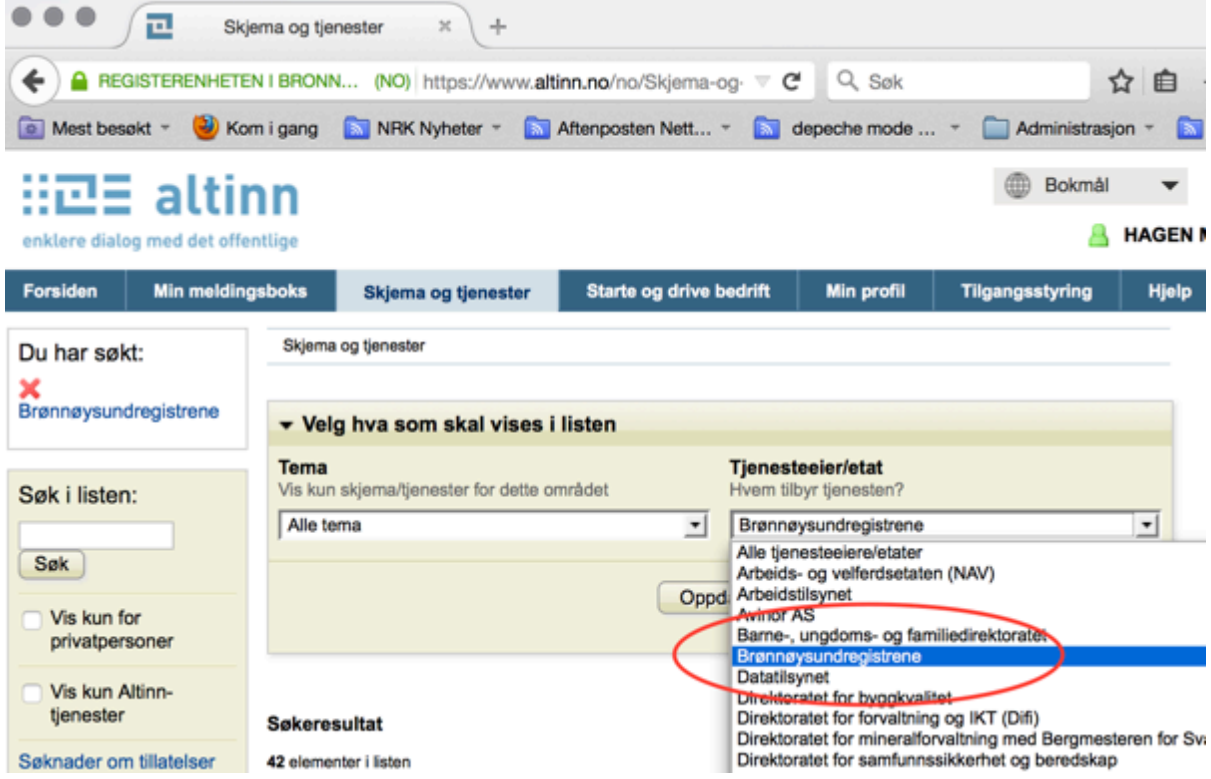

I feltet "søk i listen" på venstre side skriver du: "*Samordnet*" og så klikker du på linken for "*Registrere nye foretak og enheter – Samordnet registermelding*".

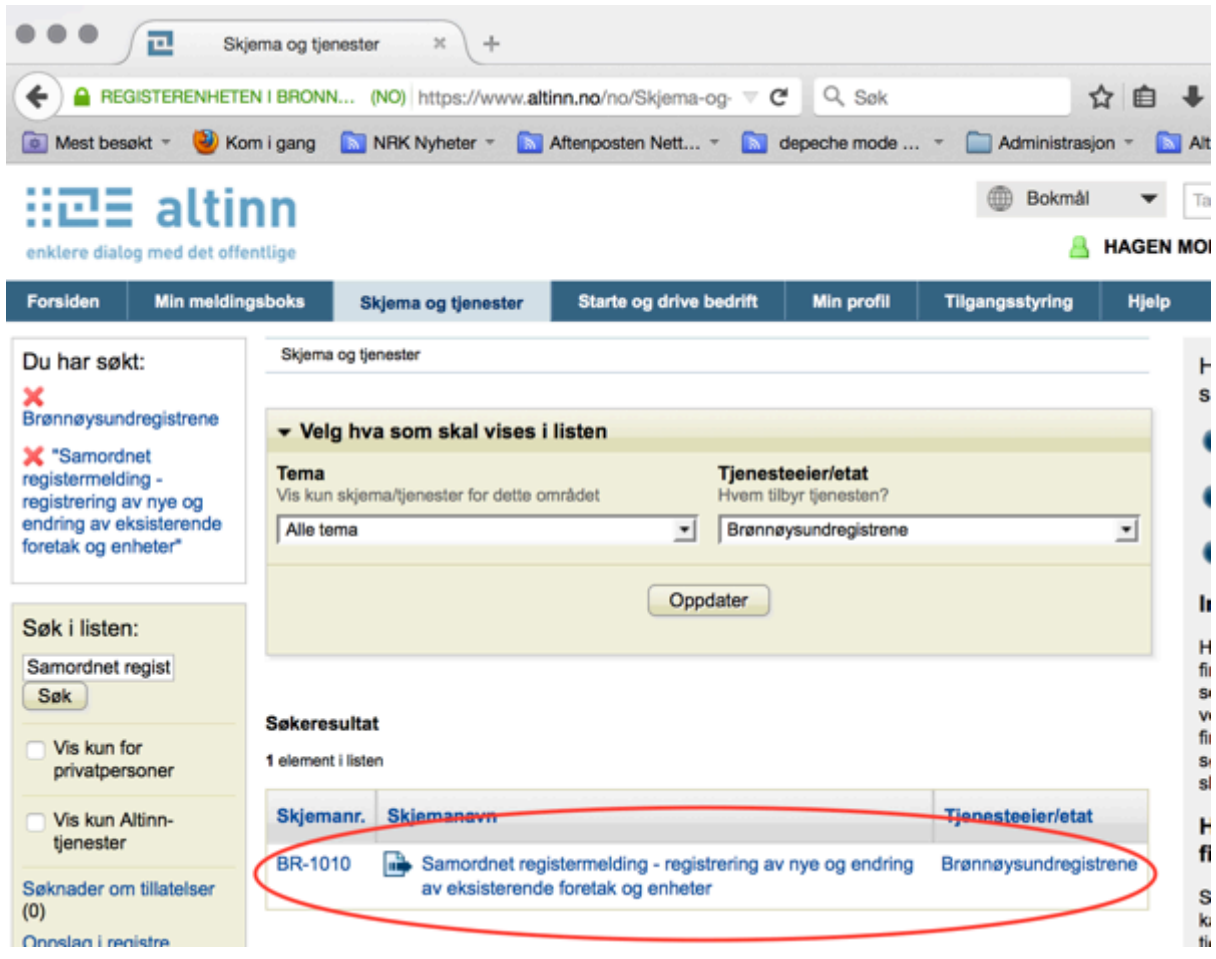

## Klikk på linken og start på skjemaet.

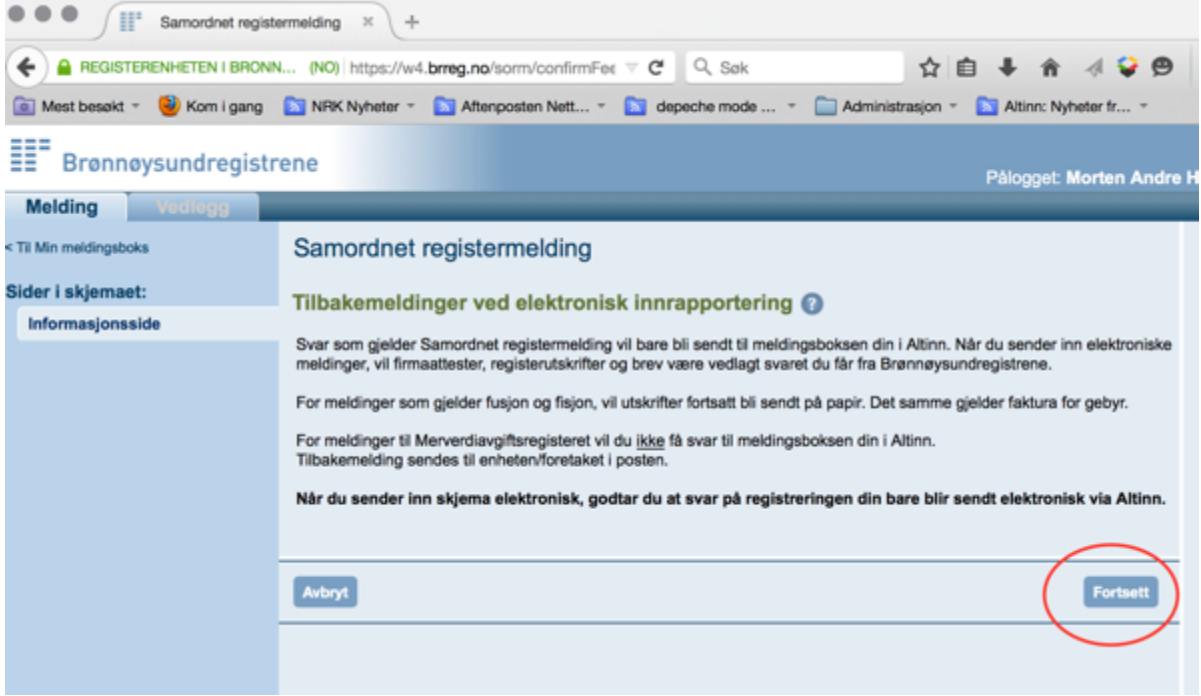

Trykk fortsett og velg "*Ny enhet*" på spørsmålet om hva som skal meldes.

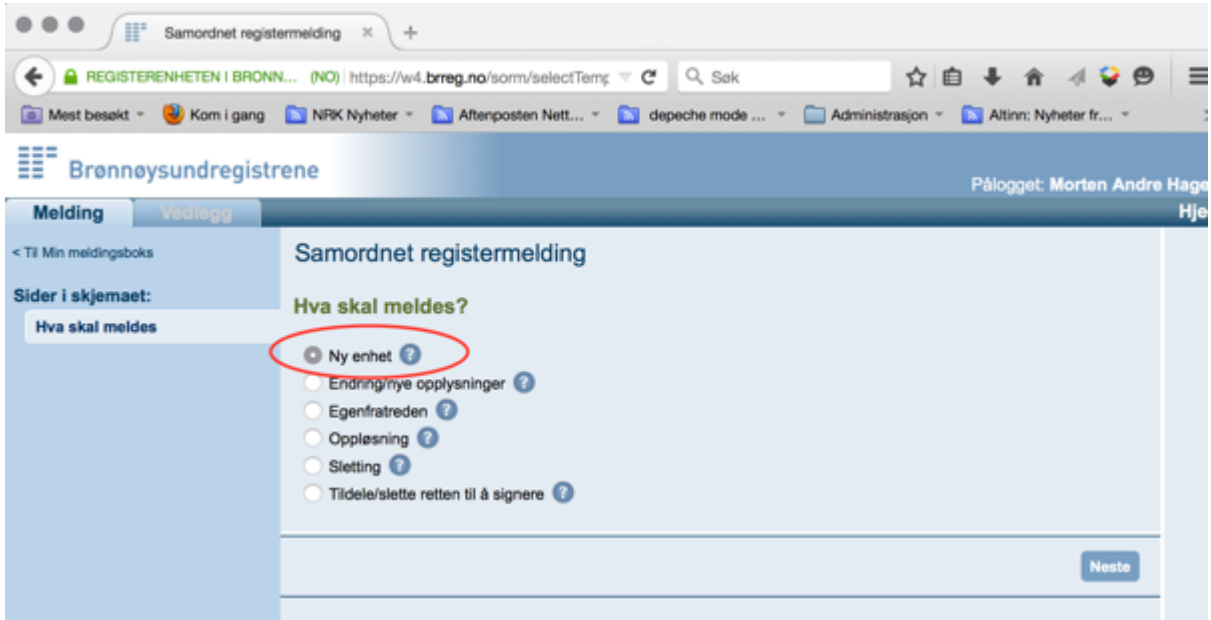

På neste side i skjemaet velger du først "*Forening/lag/innretning*", dernest huker du av i boksen for "*Beløpsgrensen er ikke passert / enheten har ikke omsetning som kommer inn under merverdiavgiftslovens bestemmelser*" for så å huke av for "*Enheten skal bare registreres i Enhetsregisteret*". Så ruller du nederst til siden og trykker "*Fortsett*".

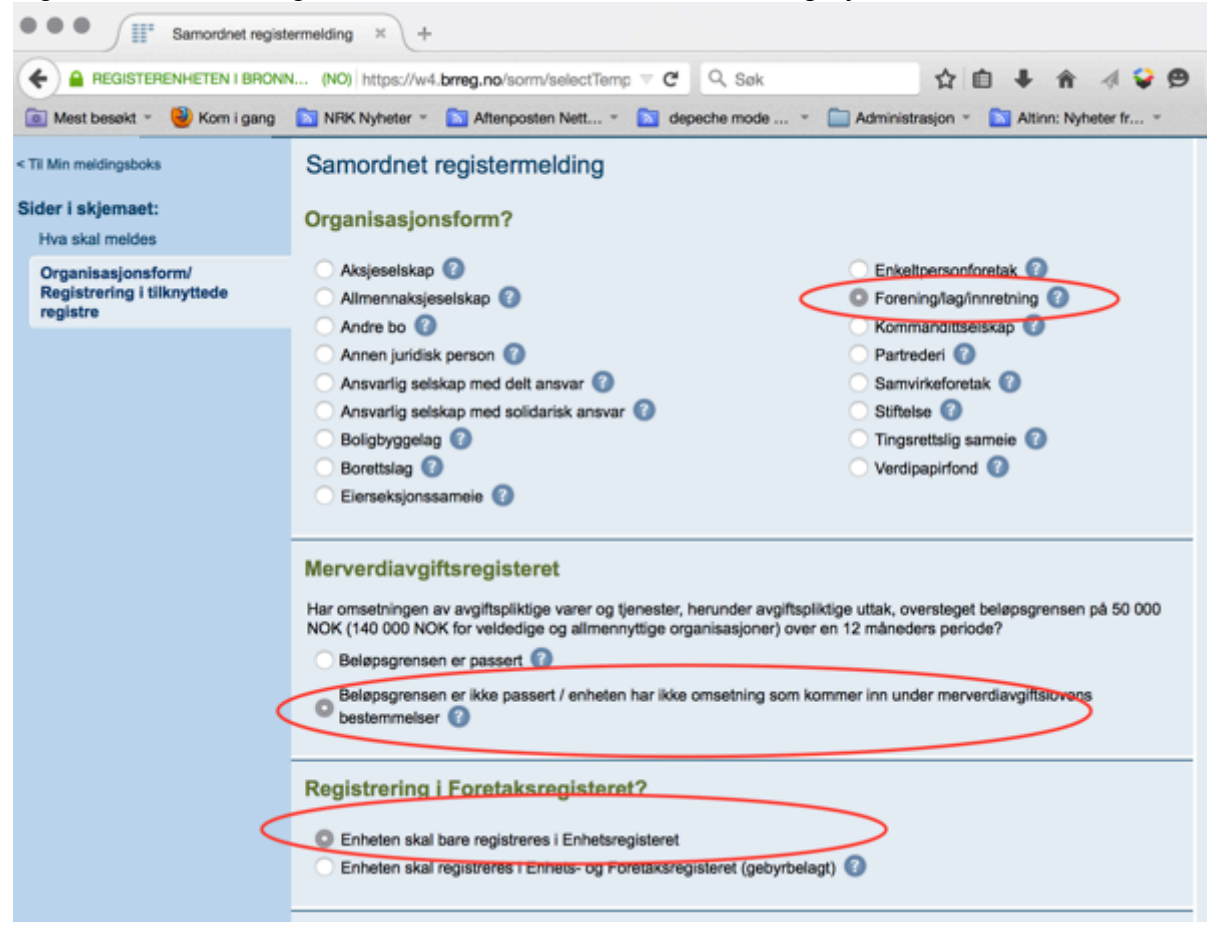

Nå er det bare å fortsette å fylle ut informasjon på de neste sidene i skjemaet:

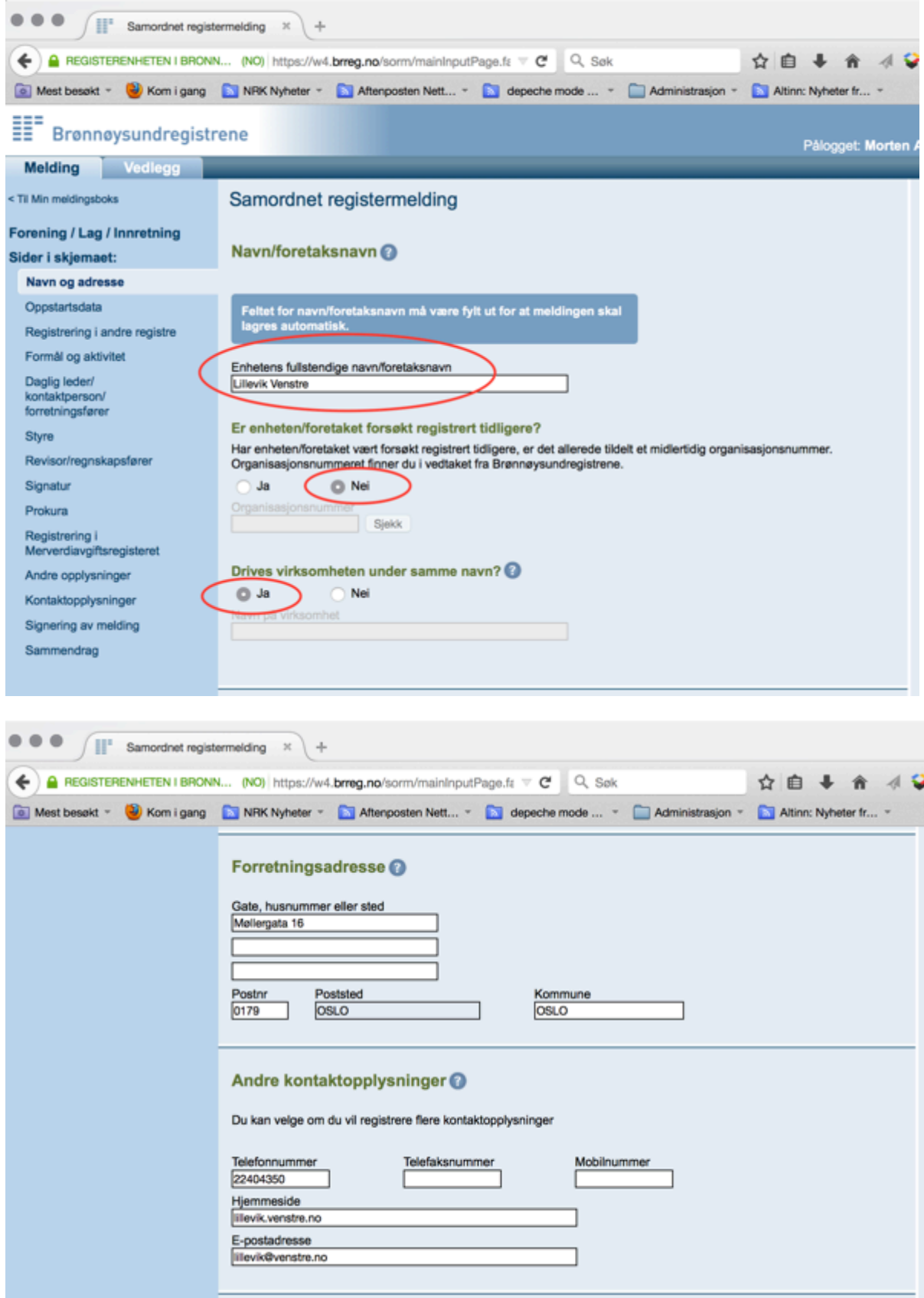

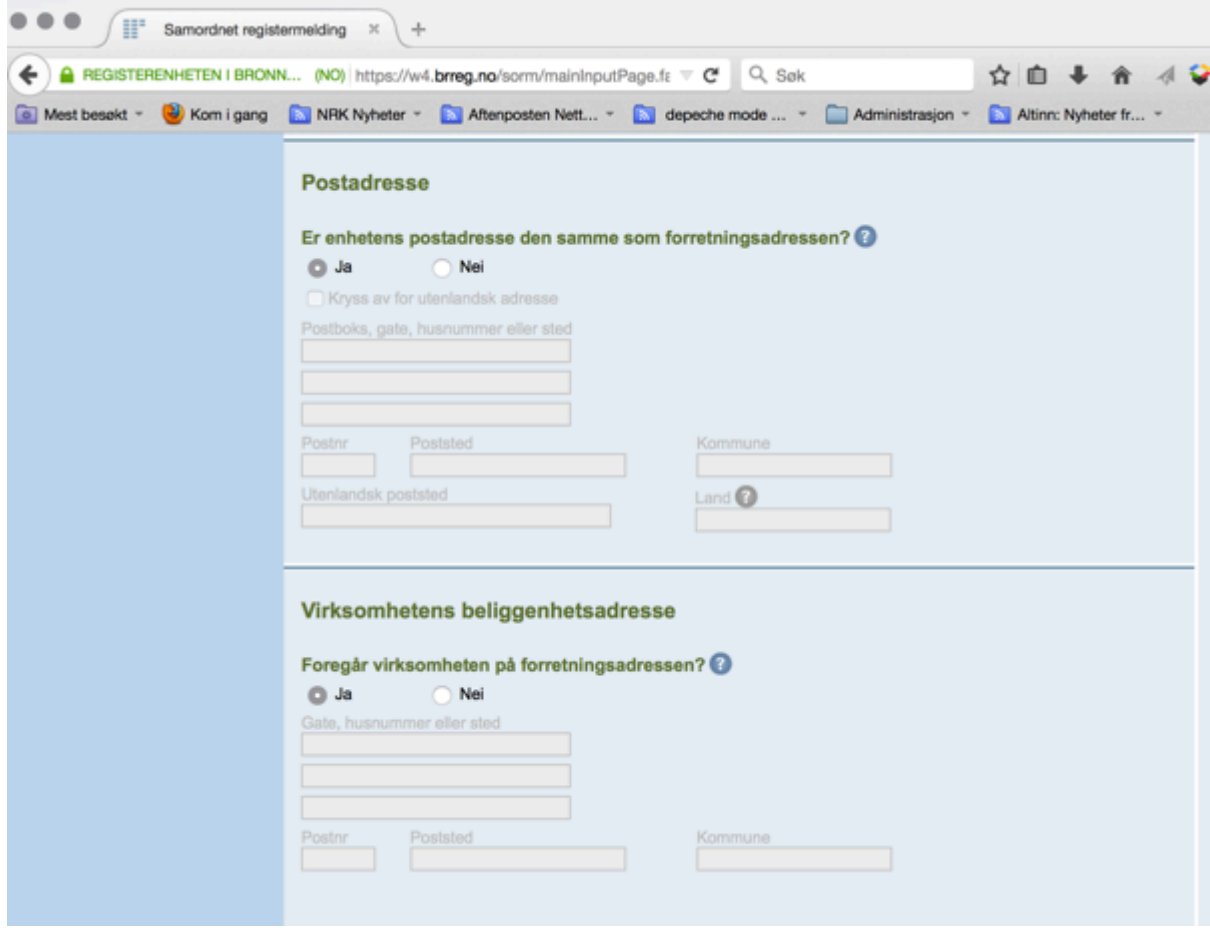

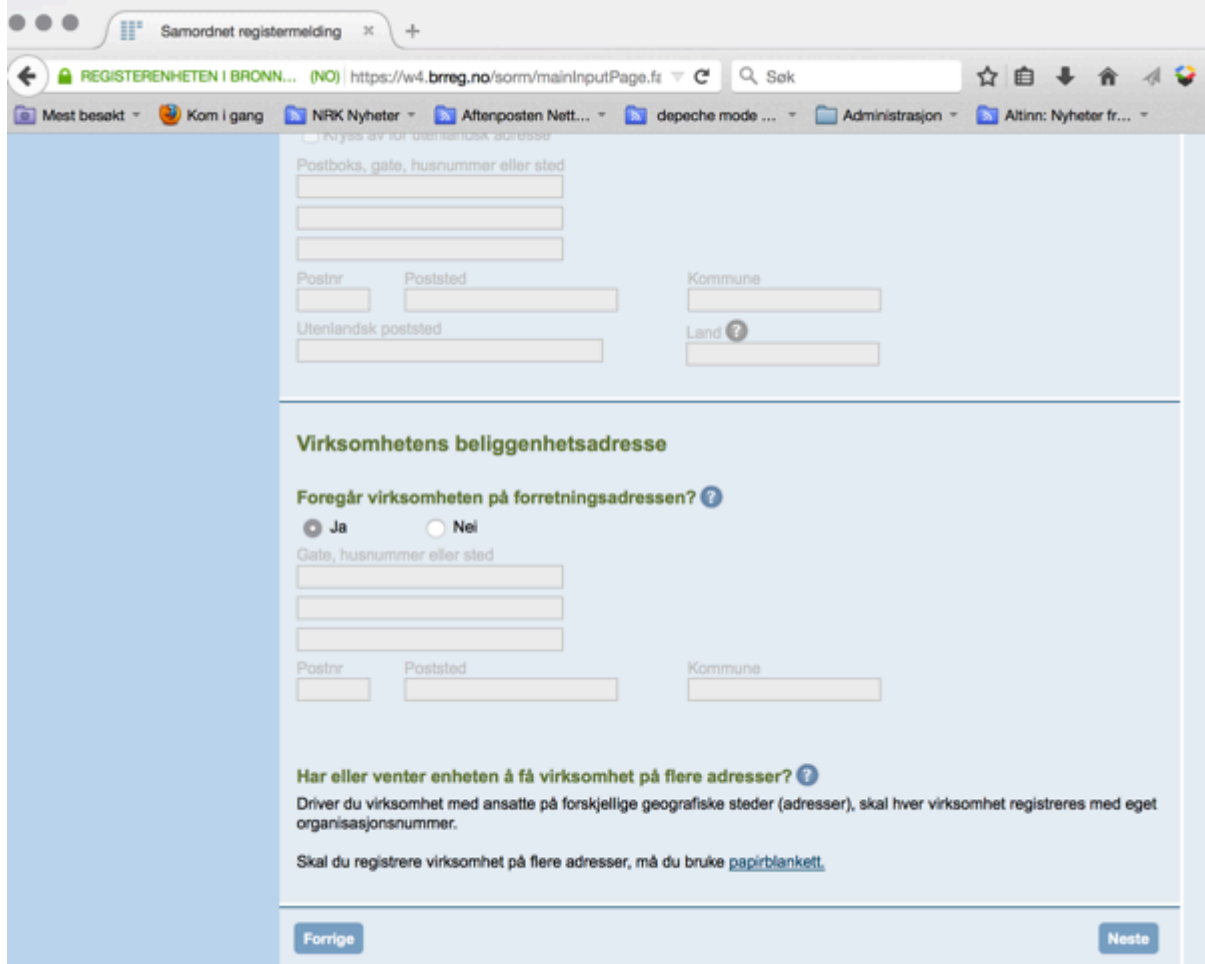

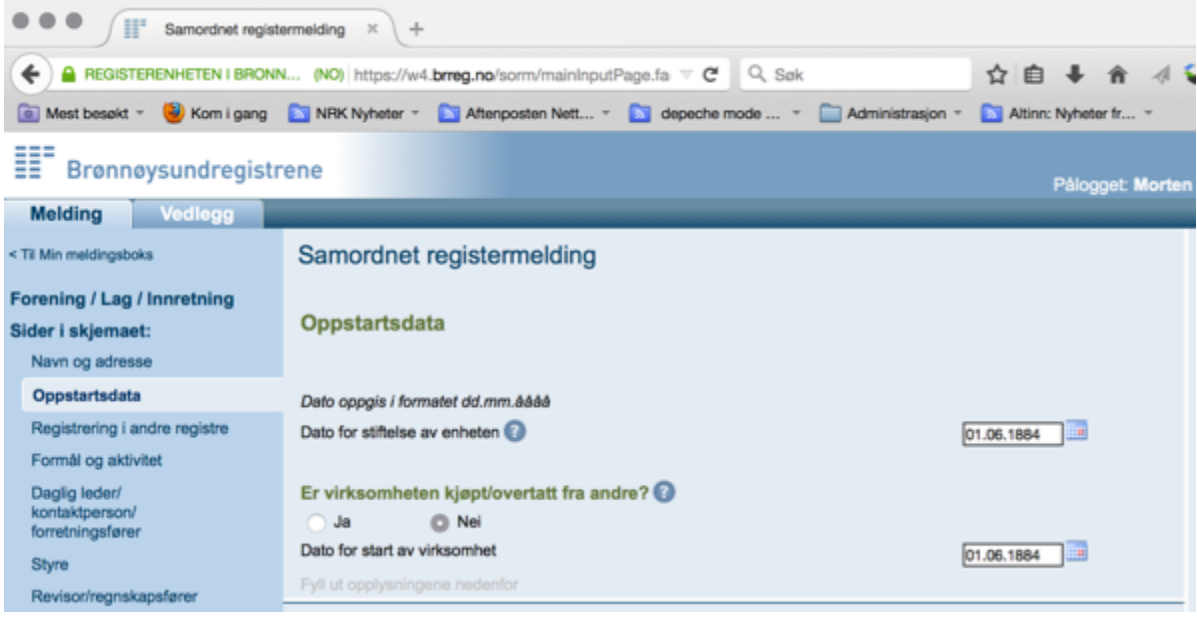

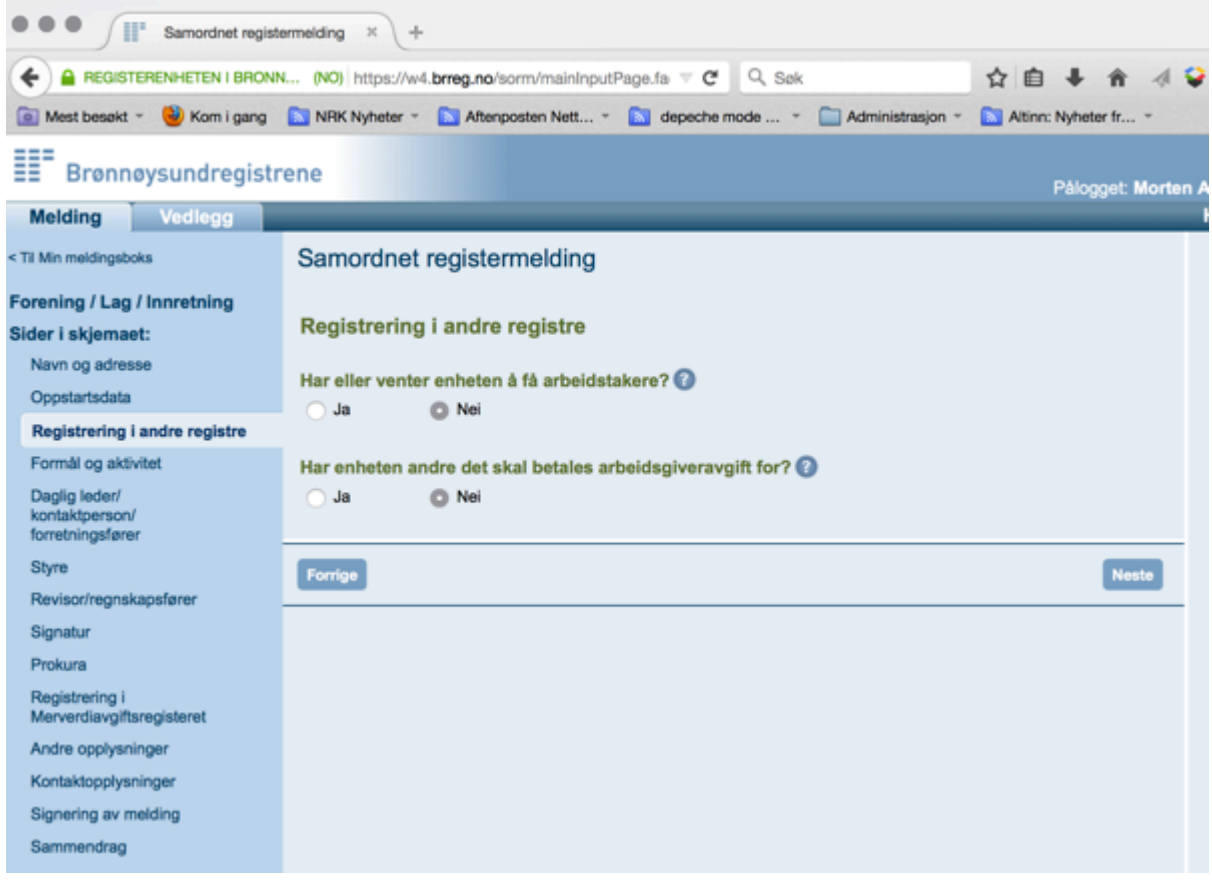

Når du kommer til siden om "formål og aktivitet" så legger du inn formuleringen fra Normalvedtekter for lokallag i Venstre;

*" ……. Venstre har til formål å arbeide aktivt for Venstres sak i kommunen i samsvar med Venstres hovedvedtekter og Venstres program*".

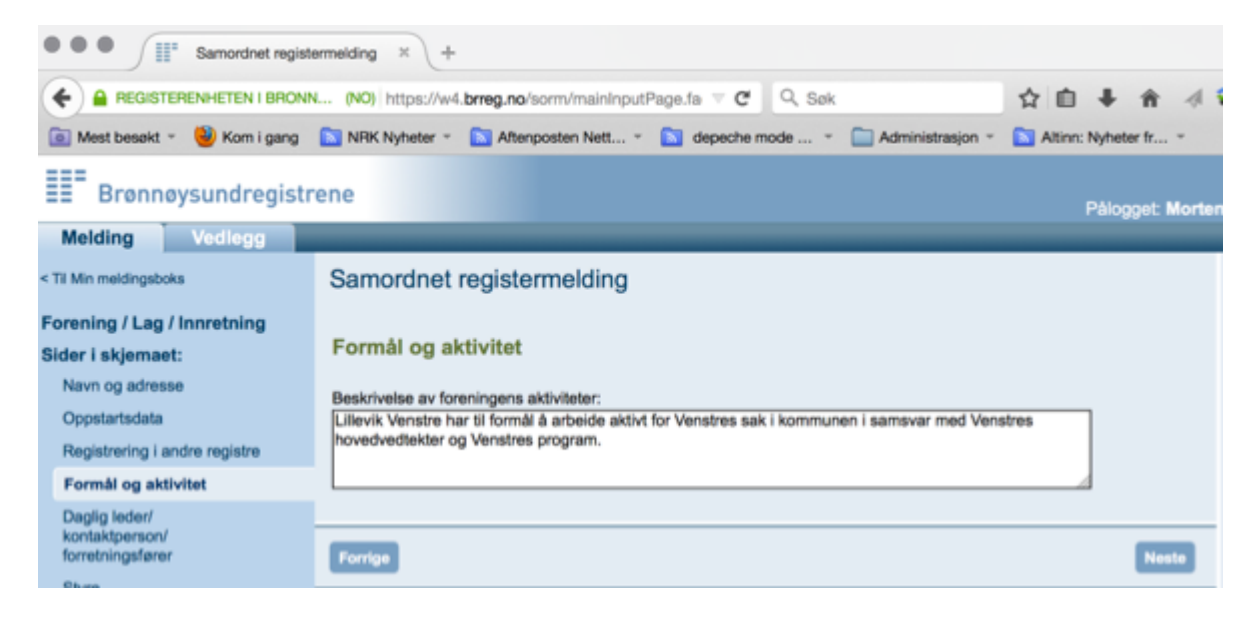

På neste side blir du bedt om å oppgi "*Daglig leder / kontaktperson / forretningsfører*" og her bør du velge enten *"Daglig leder*" eller "*kontaktperson*". Dette kan være samme som styreleder eller en annen person i styret.

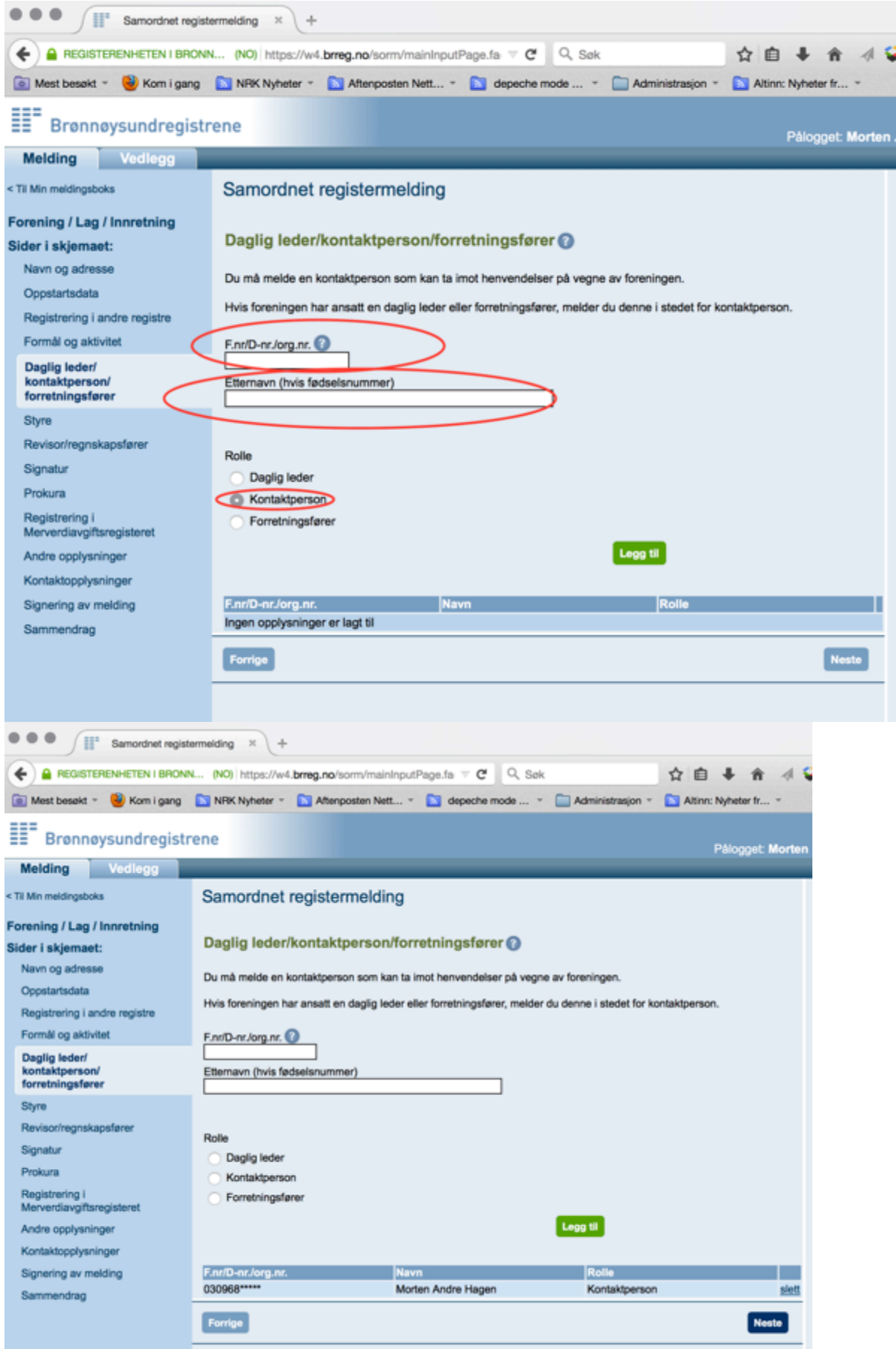

På neste side i skjemaet må du fylle ut og "legge til" for hver av leder, nestleder og styremedlemmer:

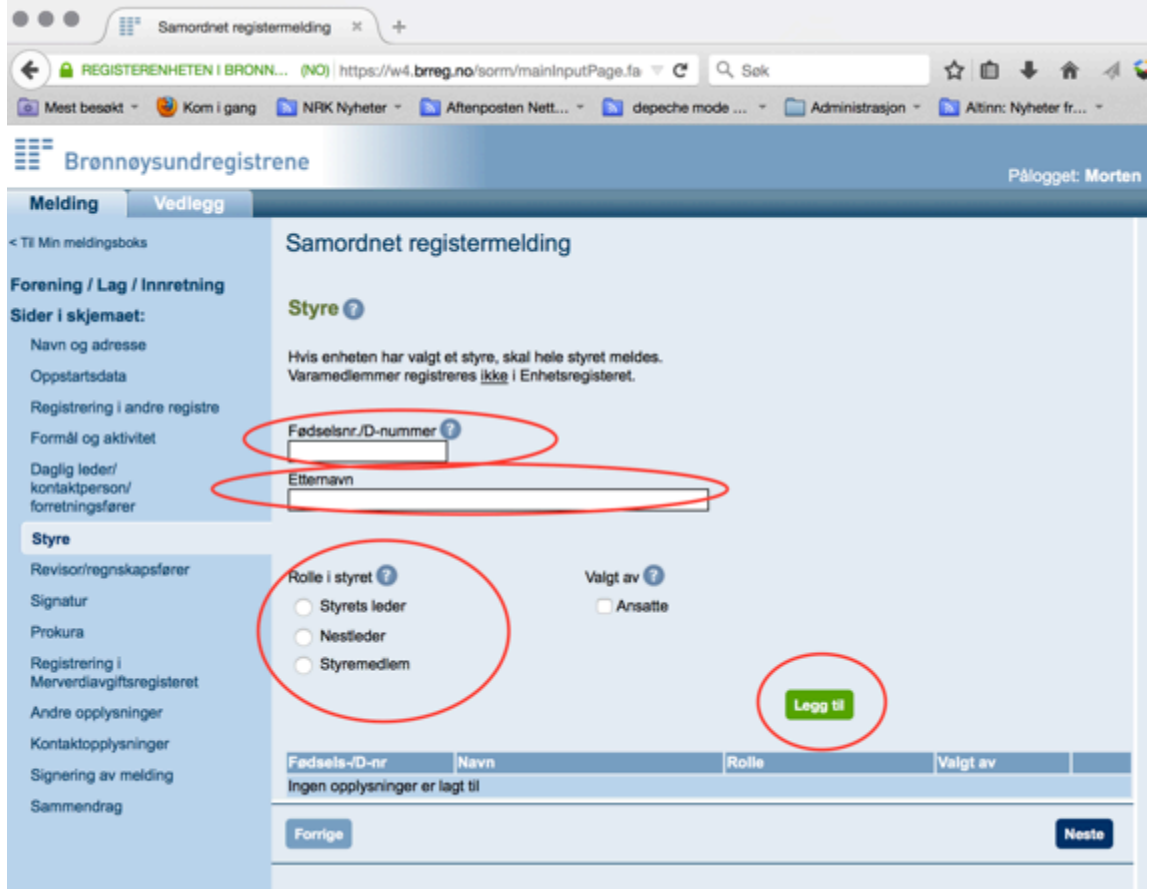

På neste side nå kommer spørsmål om revisor / regnskapsfører hvor det for de fleste lokallag i Venstre vil være korrekt å huke av for "*Nei*".

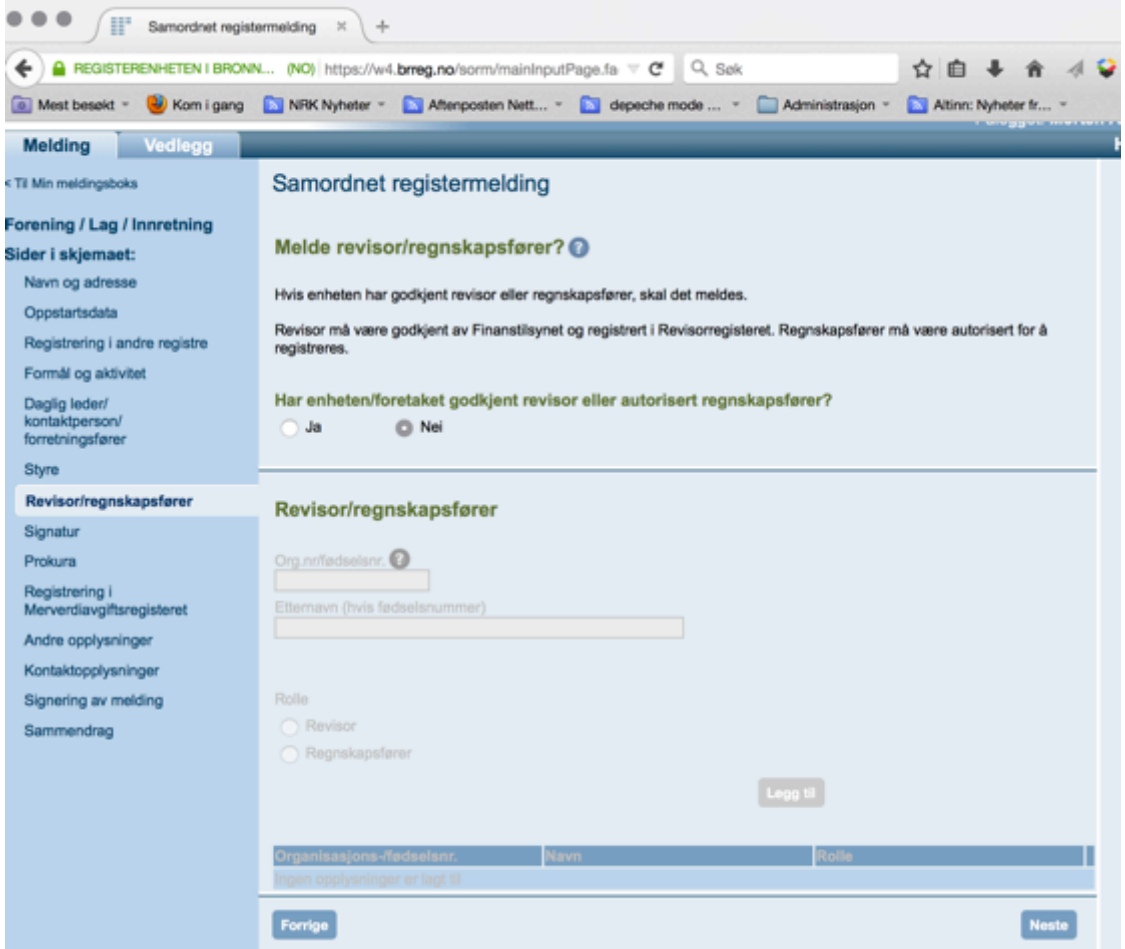

Etter dette kommer det ny side, og her er det en fordel om man registrerer opplysninger om signatur og prokura. Disse er gitt i Normalvedtekter for lokallag i Venstre hvor det står "*Leder tegner for laget*". Registrer du opplysningene når du registrerer lokallaget første gang så unngår mye bryderi i fremtiden.

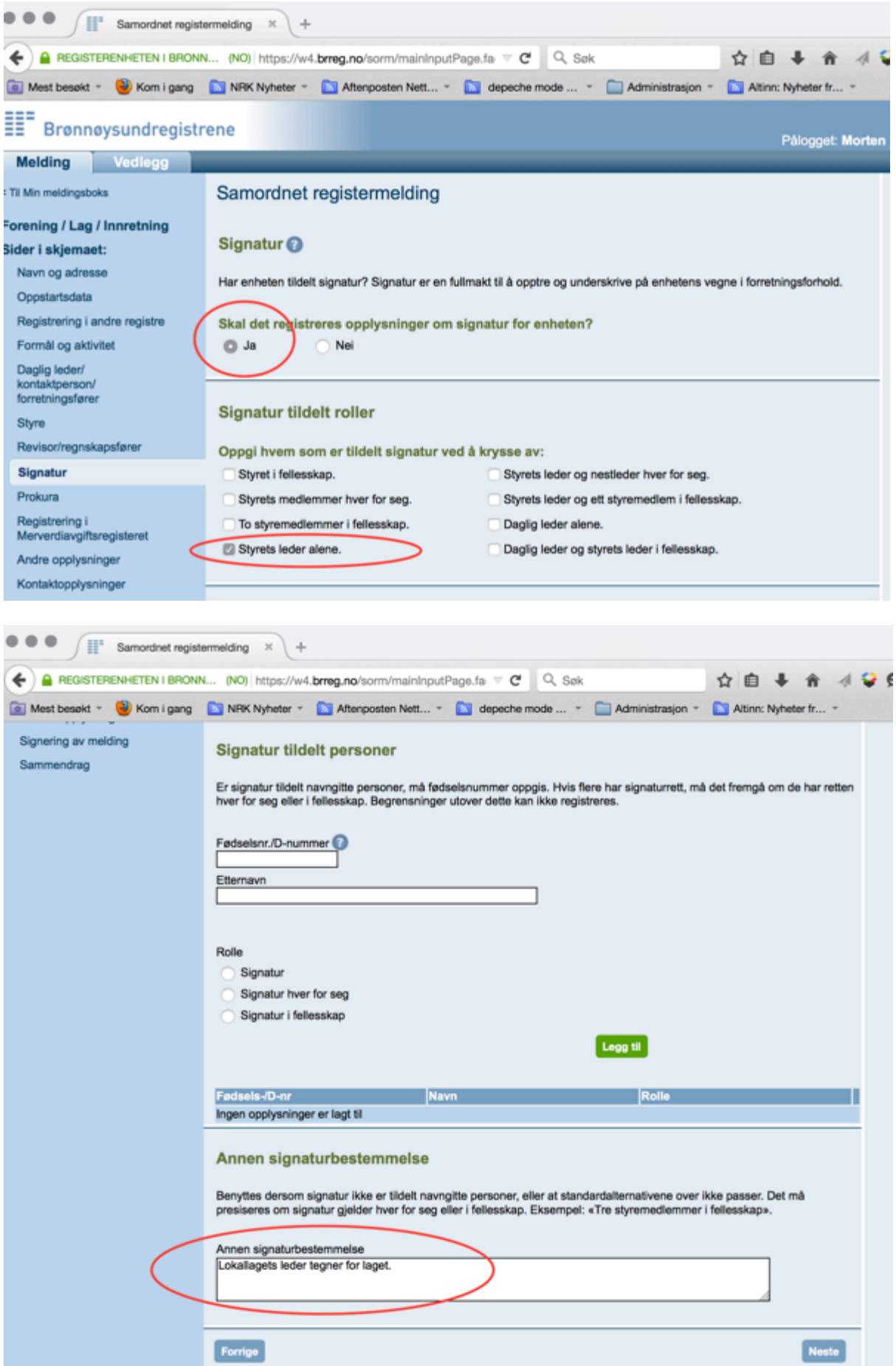

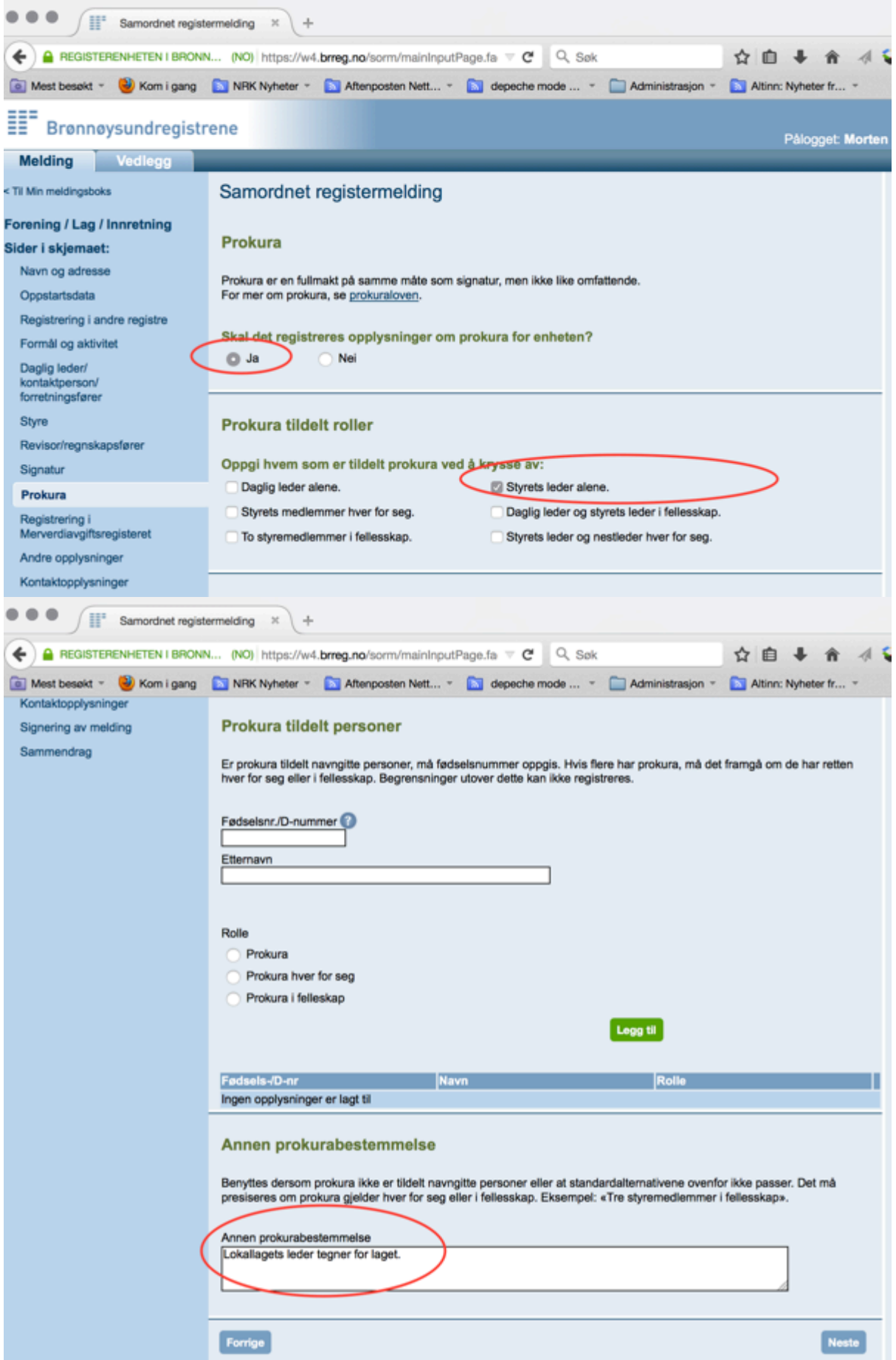

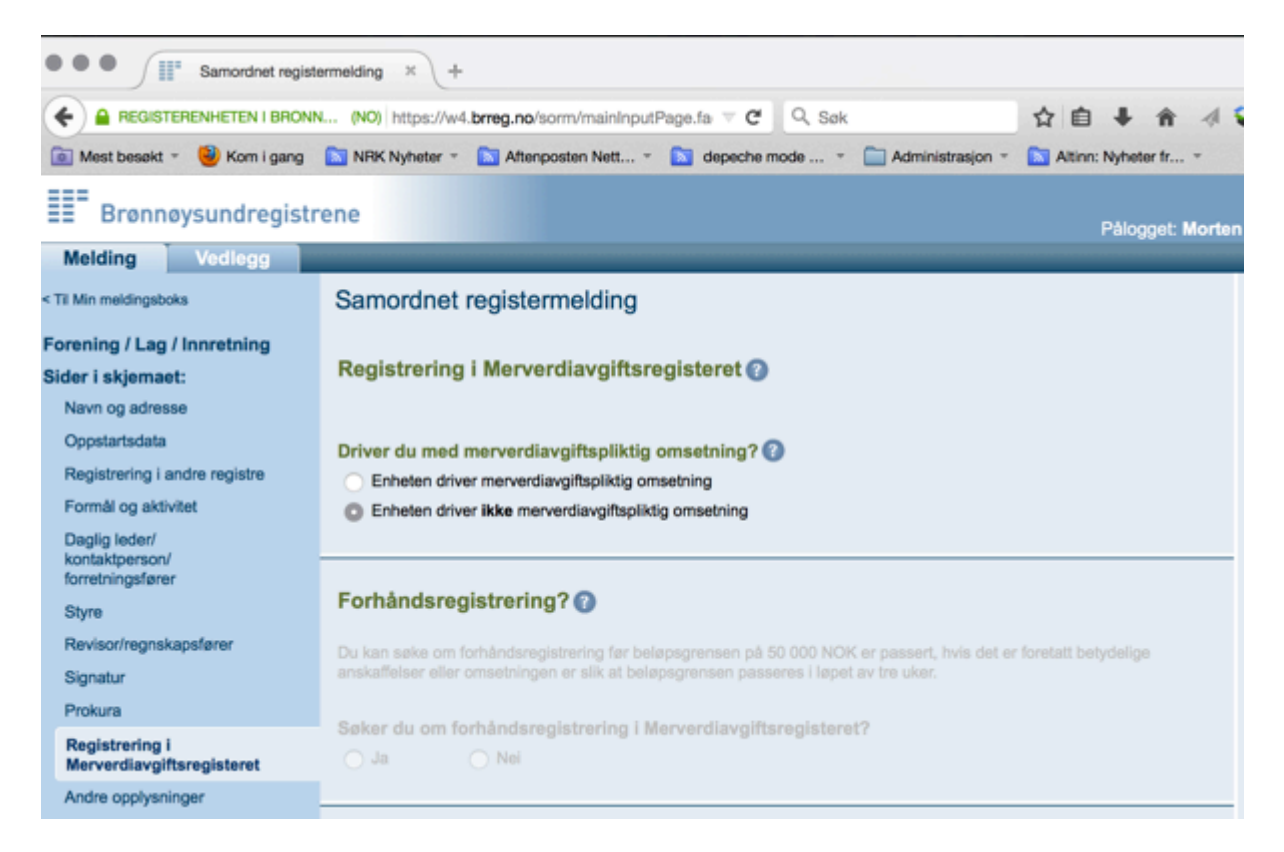

I de påfølgende sidene velger du ønsket "Målform" og fyller mobilnummer eller epostadresse som Brønnøysundregistrene kan nå deg på dersom de har spørsmål.

Dernest kommer du til en side hvor du må krysse av på hvem som skal signere denne samordnede registermeldingen.

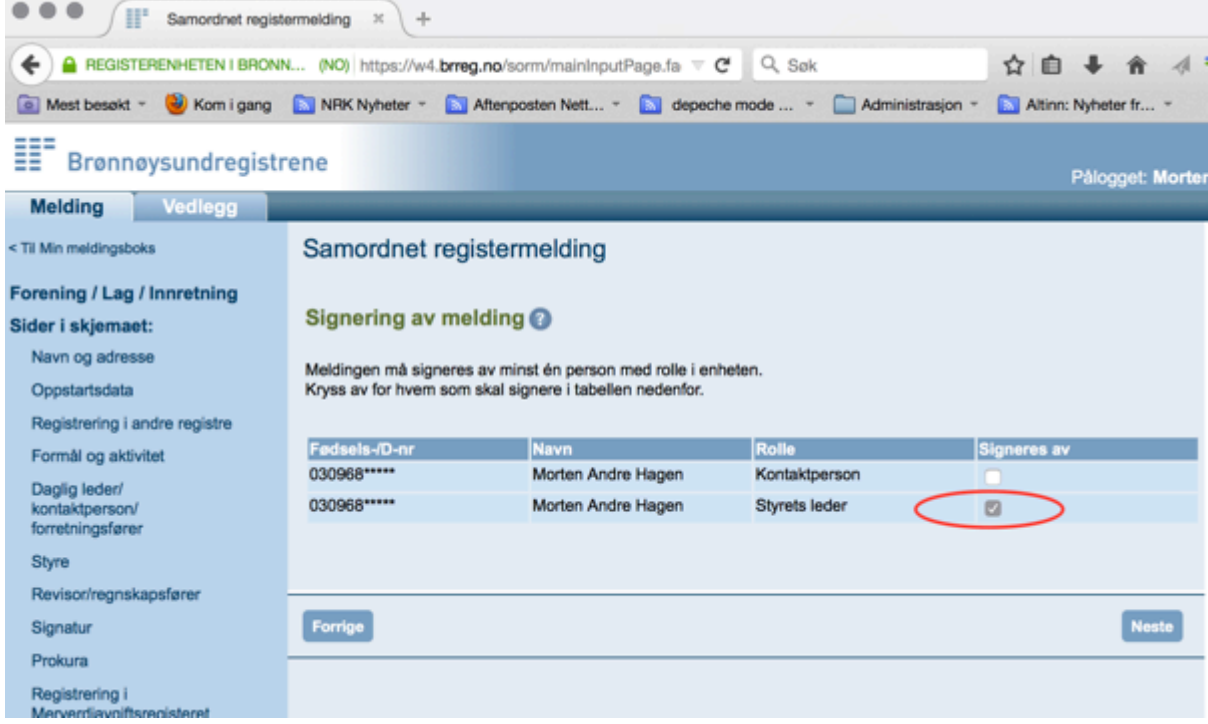

Nå nærmer det seg slutten på utfylling, men du MÅ HUSKE å gå inn på "*vedlegg*":

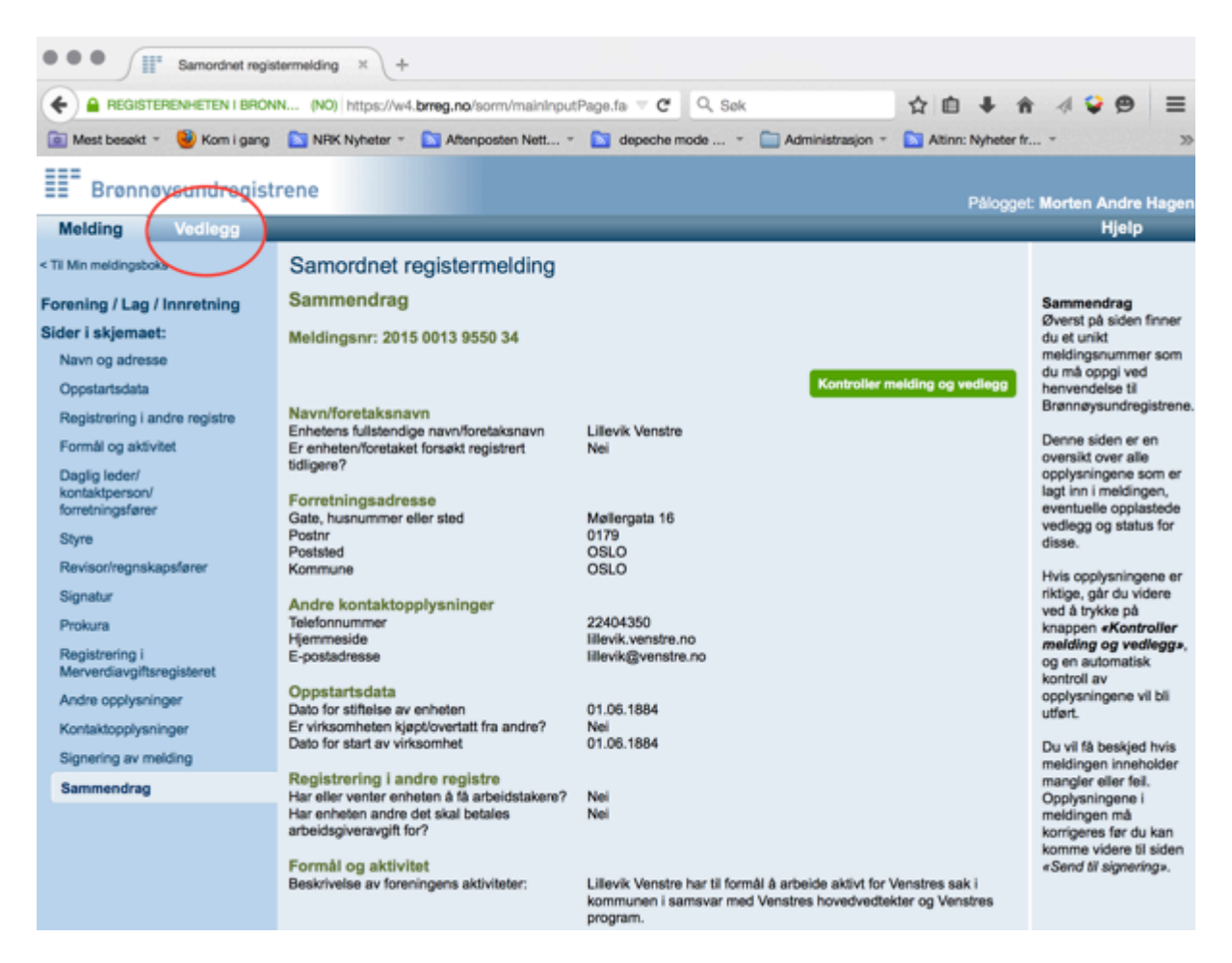

Du må legge ved følgende vedlegg:

- **Vedtekter**
- Utdrag av årsmøtereferat som viser hvem som ble valgt som leder, nestleder og styremedlemmer
- Erklæring om når laget ble stiftet.

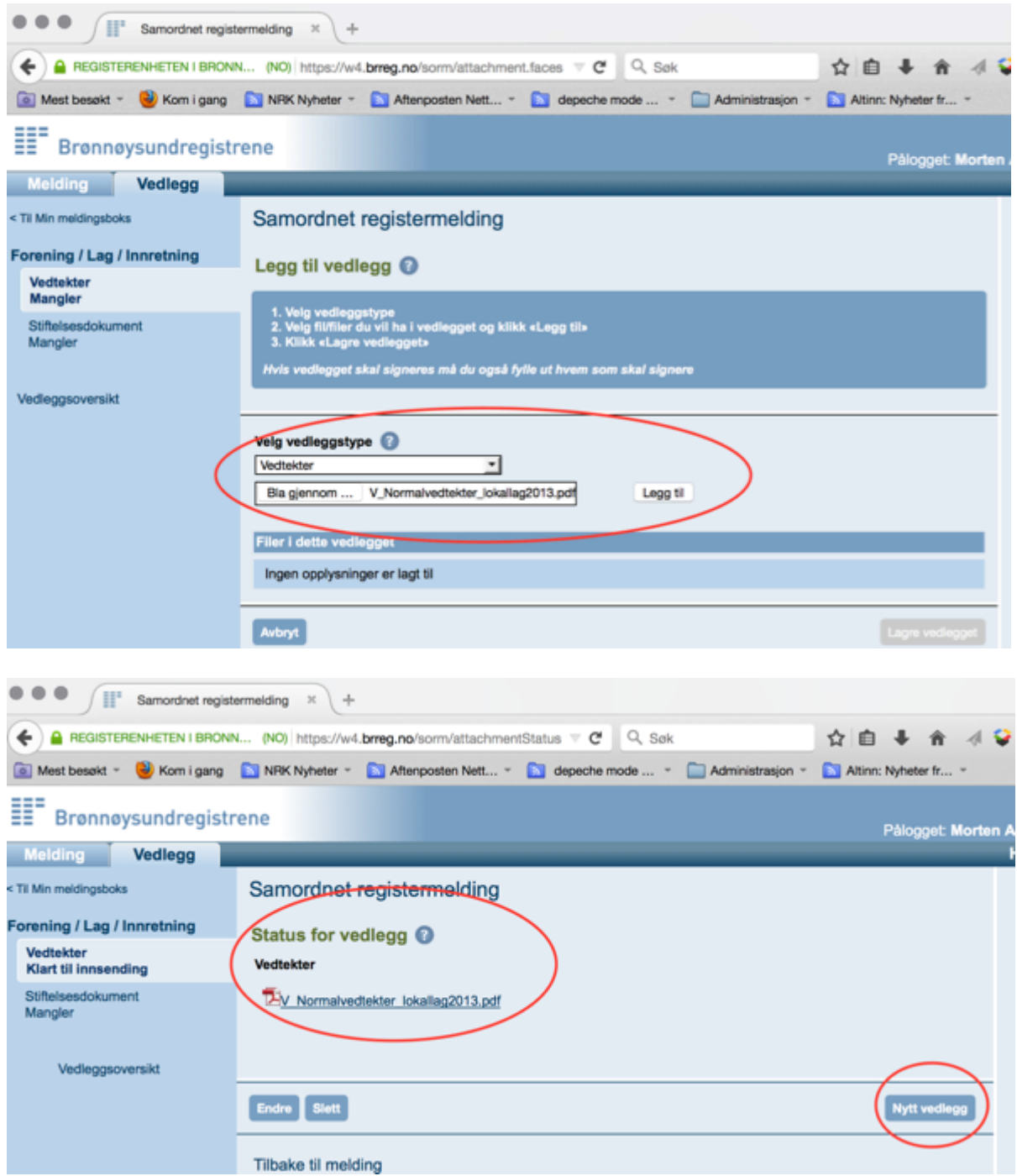

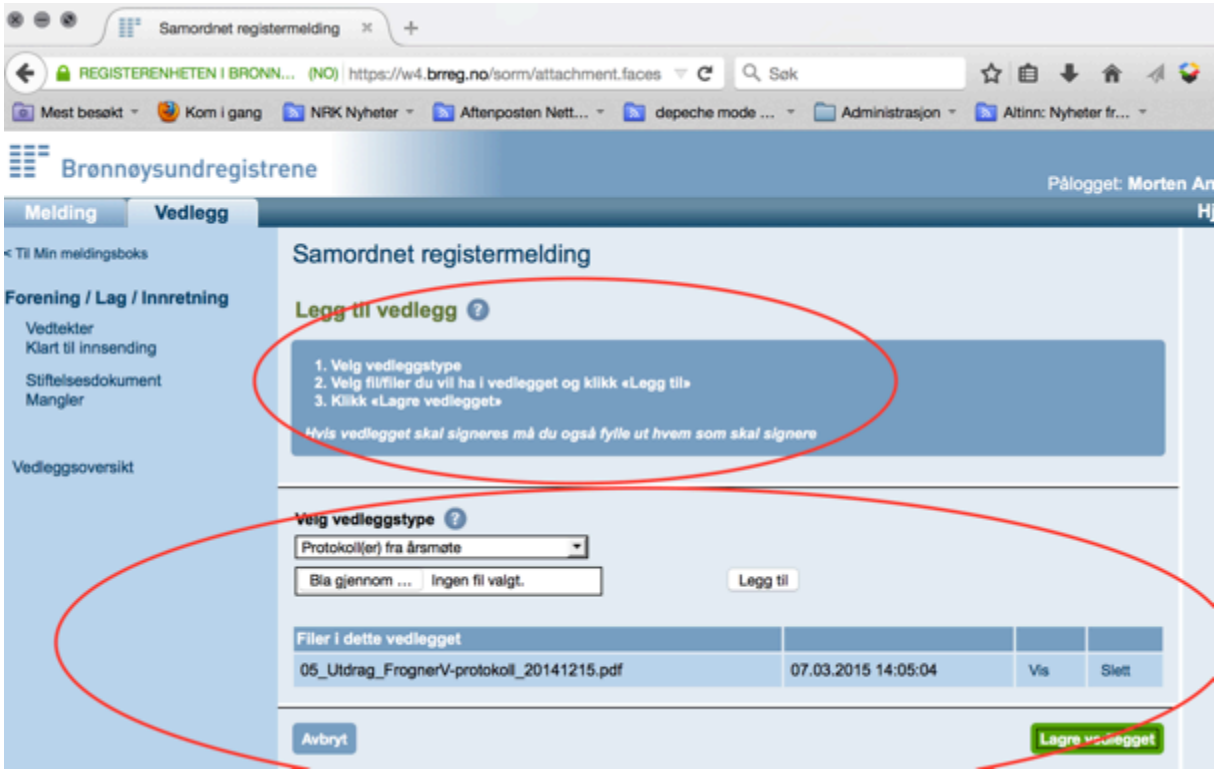

Når vedleggene er lastet opp og lagret går du tilbake til fanen "*Melding*". Herfra trykker du "*Kontroller melding og vedlegg*"

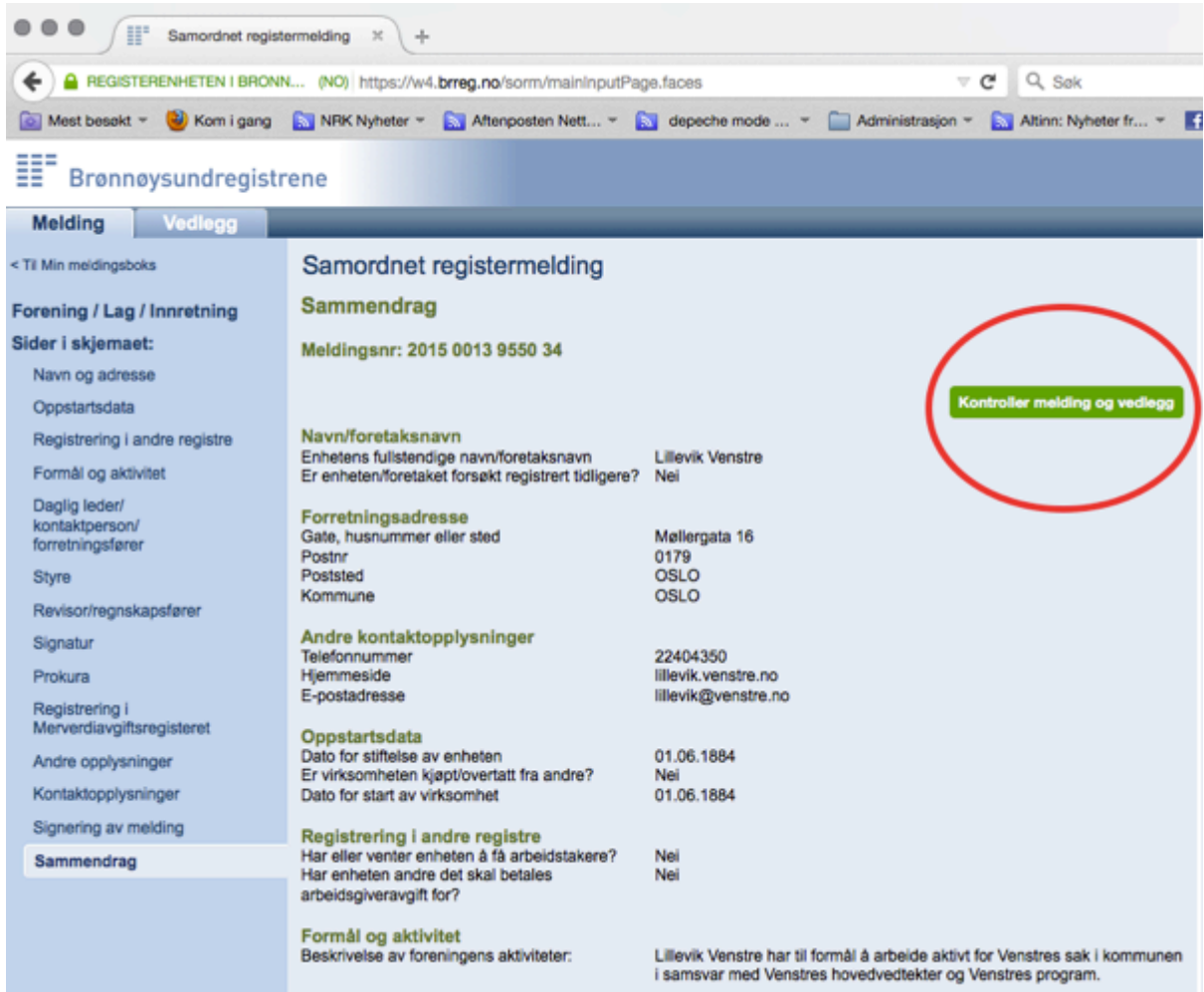

## Nå er du klar til å få sendt skjemaet til signering i Altinn.

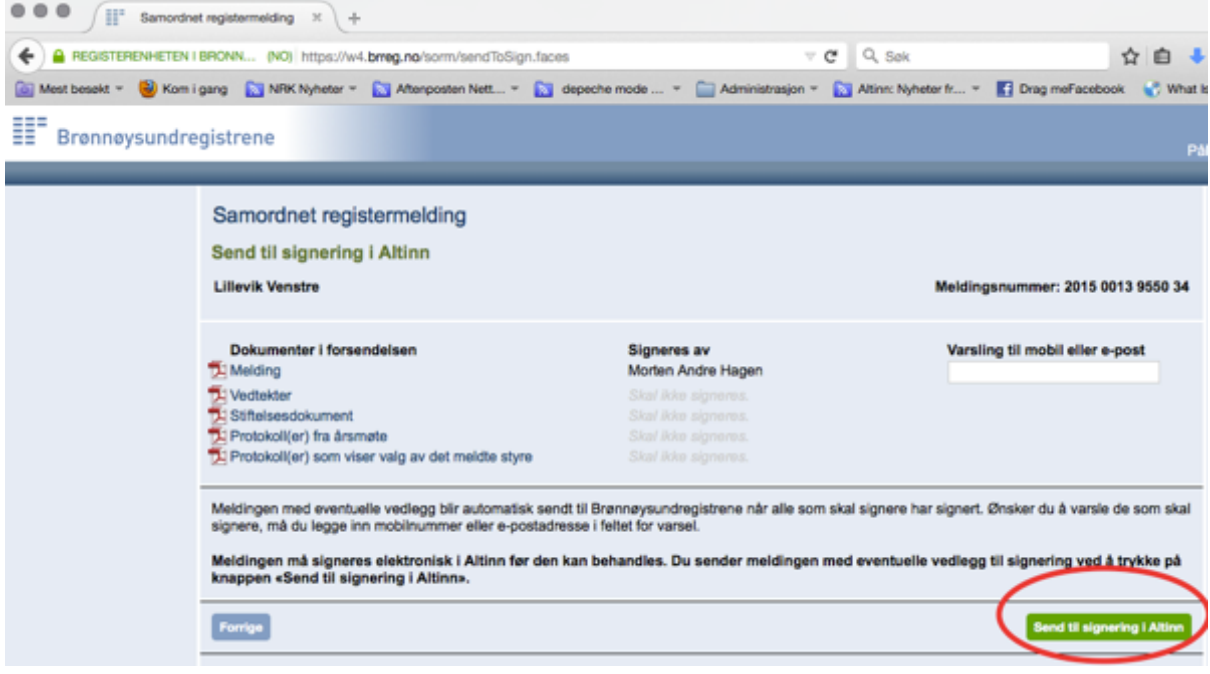

Det siste som da gjenstår er at den som skal signere – fortrinnsvis lokallagets leder – logger seg inn på Altinn og klikker på den ferdig utfylte registermeldingen som ligger i "*Min meldingsboks*" og klikker av for å signere melding.

Lykke til!